# Сторожевой таймер USB WATCHDOG LITE

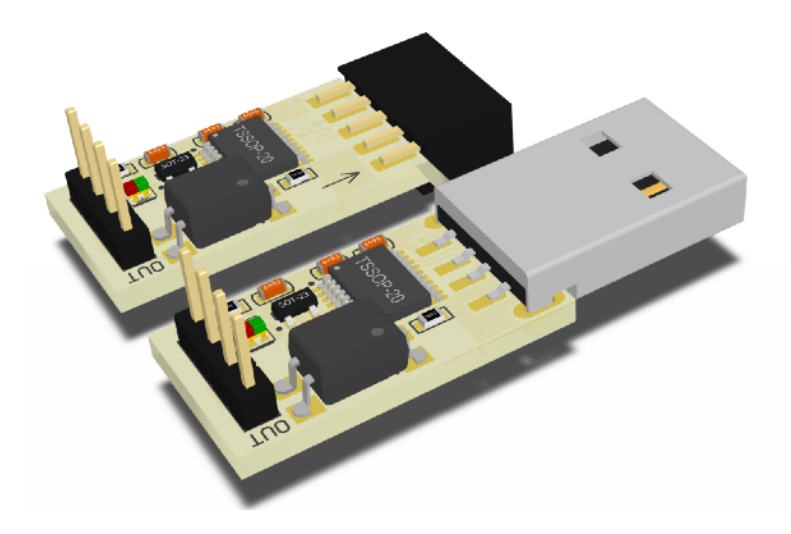

# Руководство пользователя

https://open-dev.ru main@open-dev.ru Open-Development ООО «Открытые разработки»

# USB WATCHDOG LITE

# **Описание**

USB WatchDog Lite (USB сторожевой таймер) служит для автоматической перезагрузки ПК или других устройств в случае зависания.

Устройство изготавливается в 2-х модификациях:

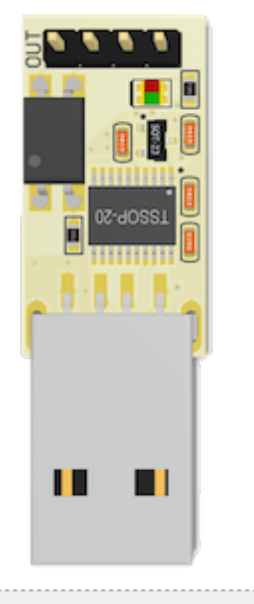

USB TypeA (USBA) USB PBD10

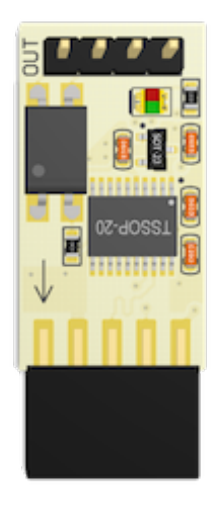

## **Основные возможности**

- Работает под управлением ОС Windows/Linux/macOs.
- Подключается через USB интерфейс.
- Открытый протокол обмена позволяет реализовать свою версию управляющей программы.
- Конфигурируемое максимальное время ожидания сигнала (t1) от 1 до 15 минут.
- Конфигурируемое время подачи сигнала (t2) Reset (для версий выпуском позже 07.2017).
- Работает в температурном диапазоне -40/+85.
- Не требует отдельного источника питания
- Имеет световую индикацию, которая позволяет определять текущее состояние устройства.

## **Принцип действия**

Устройство ожидает периодического сигнала от ПК по USB. Если в течение установленного времени сигнал не поступает, USB WatchDog посылает сигнал на контакты Reset.

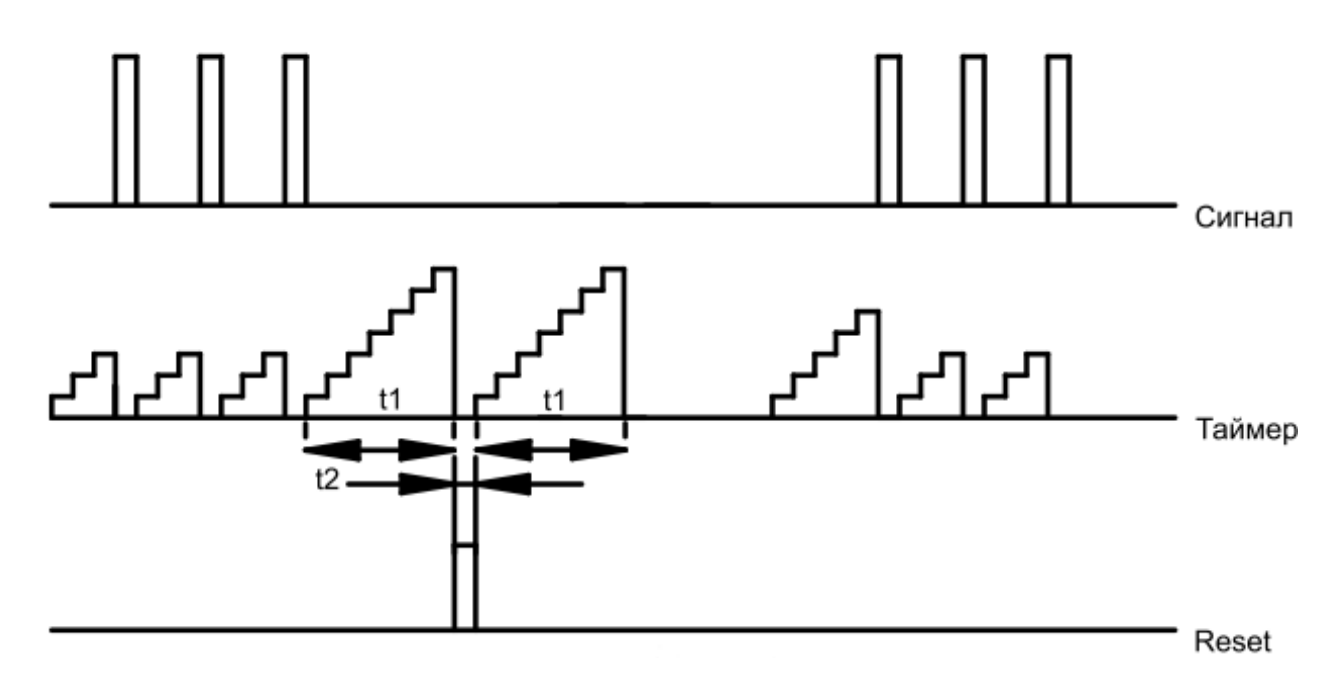

# **Подключение к USB**

- Подключение устройства с разъёмом TypeA. Подключите устройство в подходящий разъем на материнской плате или системном блоке ПК.
- Подключение устройства с разъёмом PBD10.

При установки устройства в материнскую плату убедитесь, что вы подключаете именно к разъему USB. Некоторые интерфейсы (например ieee1394 или COM-порт) имеют на плате такие же 10 выводные разъемы. **Подключение к не USB интерфейсу может привести к порче устройства!** На версии с PBD10 разъемом на плате имеется стрелка. При подключении к материнской плате ПК она должна быть совмещена со стороной разъема где отсутствует 1 металлический контакт.

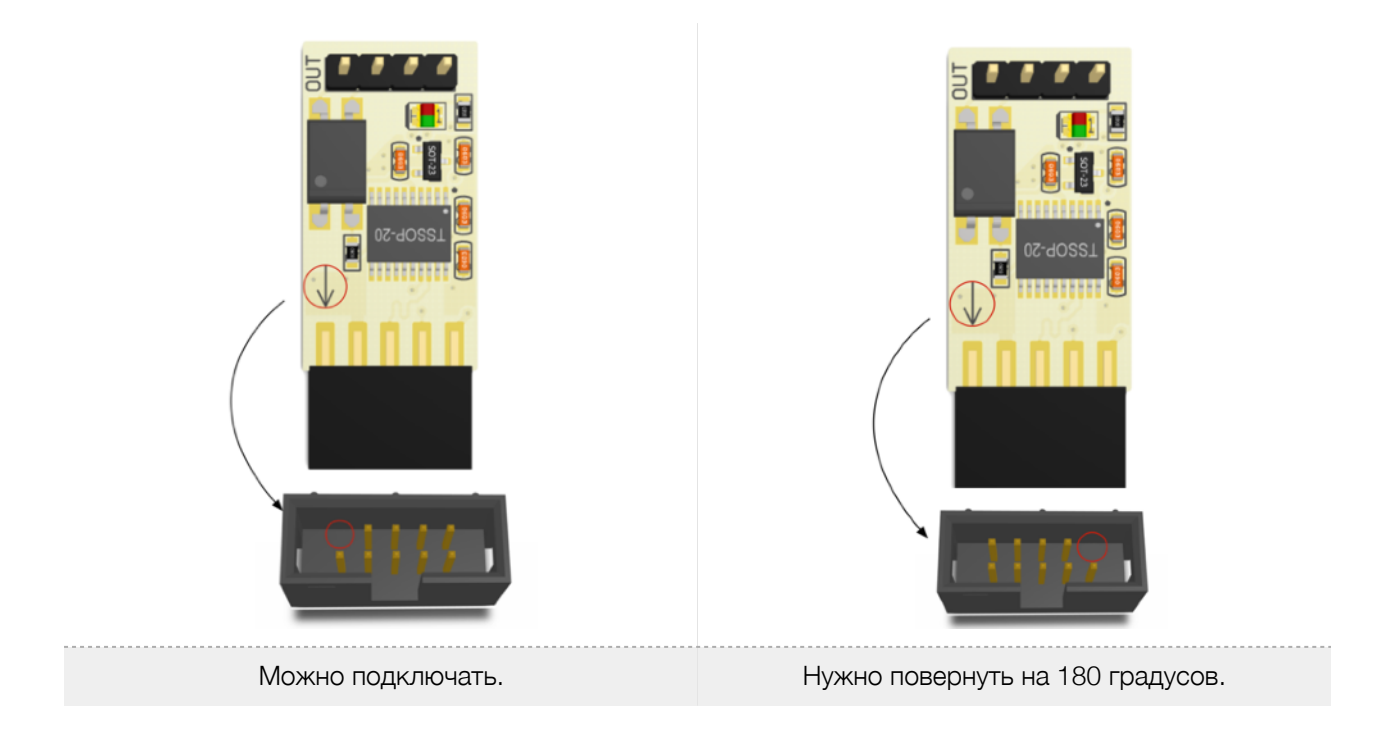

**При первом включении** не подключайте сигнальные контакты устройства к контактам «Reset», т. к. требуется предварительная установка программного обеспечения.

*Примечание: будьте предельно аккуратны при установке устройства. Так как устройство бескорпусное, то есть риск короткого замыкания касанием металлических предметов или поверхностей. Данный вид повреждения является негарантийным.* 

## **Включение и настройка.**

С более подробной версией инструкции по установке можно ознакомиться по [ссылке](http://blog.open-dev.ru/wdt-manual).

В операционной системе устройство должно определиться, как «HID» устройство и «виртуальный последовательный порт».

Если предполагается работа с устройством через виртуальный последовательный порт в ОС MS Windows7, то необходимо установить драйвер[3].

Виртуальный последовательный порт в зависимости от типа применяемой ОС может выглядеть поразному:

- A. В Windows как COM порт ( напр. COM12).
- B. В GNU/Linux как последовательный порт (напр. /dev/ttyACM0).

C. В macOS как последовательный порт (напр. /dev/cu.usbmodem1421).

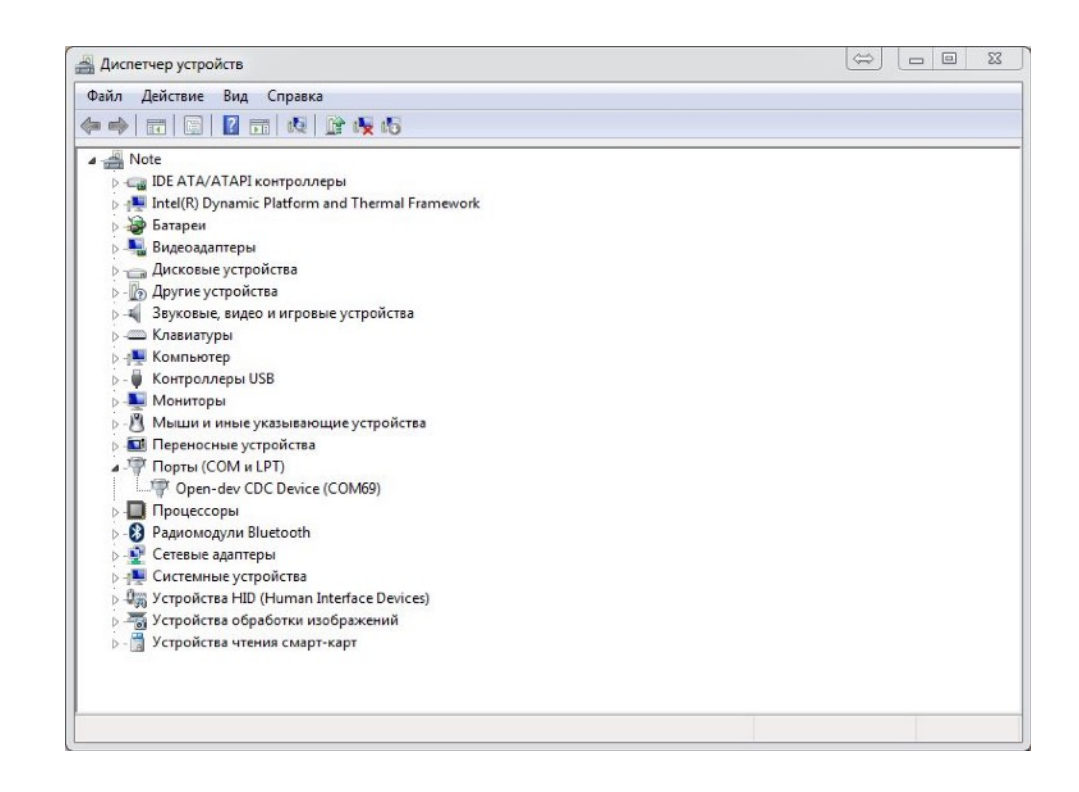

При первом включении устройство начинает мигать поочерёдно красным и синим светодиодом, что сигнализирует о правильной работе устройства и его исправности.

Для работы с устройством предлагается использовать одну из кросс-платформенных программ [1][2].

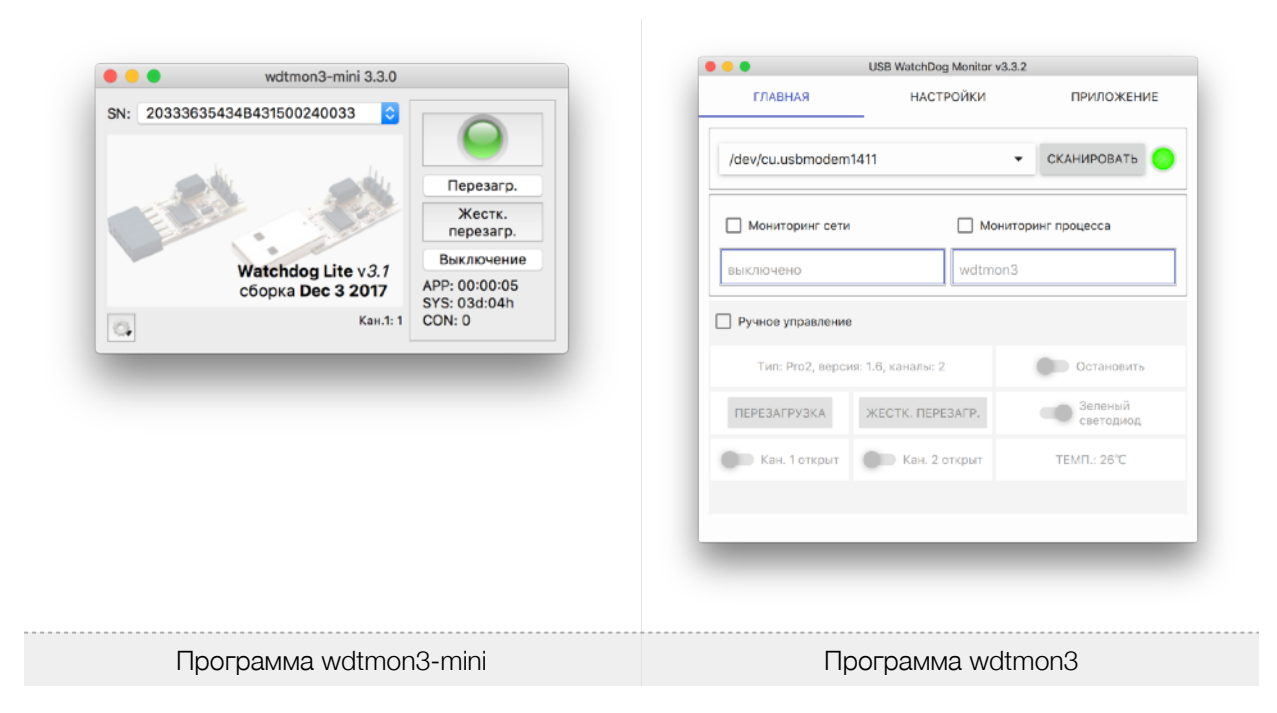

Программа wdtmon3-mini работает через HID-интерфейс; программа wdtmon3 - через интерфейс виртуального последовательного порта.

- При первом запуске программы следует обратить внимание, определился номер устройства, если вы используете wdtmon3-mini или убедиться, что установлен правильный порт, если используется wdtmon3. Если в списке нет портов, то следует запустить программу с правами администратора.
- При правильно выбранном устройстве, в программе начинает мигать зелёная «лампочка». При этом на устройстве в такт будет мигать зелёный светодиод.
- После этого следует перезапустить программу, чтобы настройки гарантированно сохранились в реестре.
- Если оказалось, что при перезапуске настройки не сохранились, значит, программе не хватило прав для сохранения настроек в реестре и её следует запускать с правами администратора.

После установки драйверов (при необходимости) и настройки ПО можно выключить ПК и произвести подключение сигнальных контактов Reset. **Соблюдайте полярность при подключении! В противном случае на этапе проверки работоспособности у вас не будет реакции ПК на команду Reset.** Обратите внимание, что на материнской плате полярность может быть не указана или указана неправильно, поэтому, проще всего установить правильность подключения экспериментальным путём (см. раздел «Проверка работоспособности»).

#### **Подключение сигнальных контактов.**

Схема расположения сигнальных контактов:

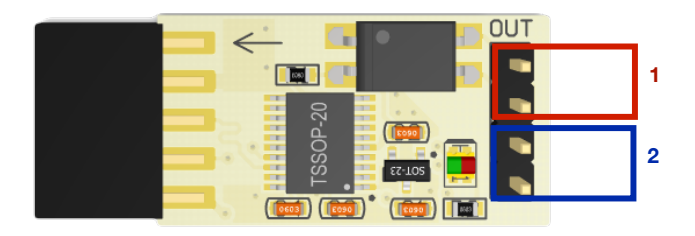

1 - канал для подключения управляемого устройства. Например, RESET сигнал на материнской плате ПК или модема.

2 - параллельный канал для подключения ручного управления. Например, кнопки RESET системного блока.

#### **Проверка работоспособности.**

Чтобы удостовериться в правильном подключении устройства к колодке материнской платы, нужно принудительно вызвать перезагрузку ПК.

Эту операцию можно провести с помощью графической программы, выбрав пункт «Тест перезагрузки»:

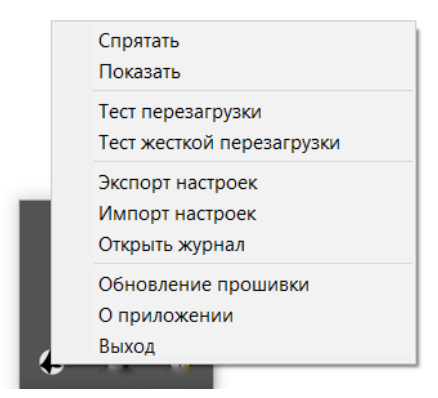

Или вручную, подав команду «~T1» устройству (см. раздел «Продвинутое управление»).

В случае если команда не будет выполнена, убедитесь в правильности подключения или поменяйте полярность подключения контактов Reset.

*Примечание: Для обеспечения работы каждая из программ периодически посылает сигнал сторожевому таймеру о своей работоспособности. Если ПК "завис", то программа не сможет отсылать сигнал и сторожевой таймер начёт свой отсчёт до перезагрузки. Поэтому, программа должна быть в автозагрузке системы.*

# **Продвинутое управление устройством.**

Для удобства встраивания в другие системы устройство имеет лаконичный текстовый протокол управления: каждая команда начинается с сигнала «~», следом идет команда, далее опциональный параметр.

Таблица1. Список поддерживаемых команд.

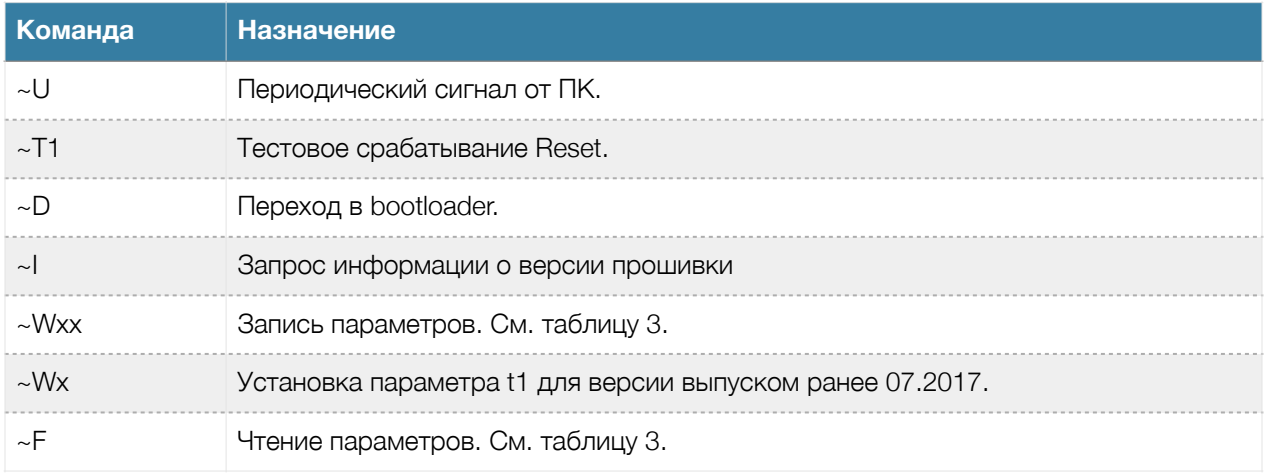

#### Таблица 2. Отклик устройства на команду.

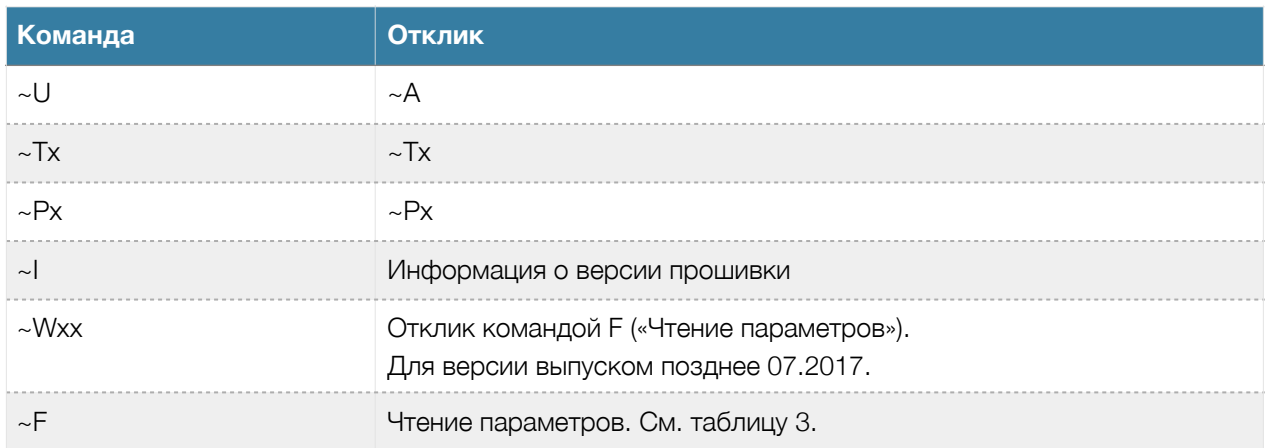

Таблица 3. Параметры устройства.

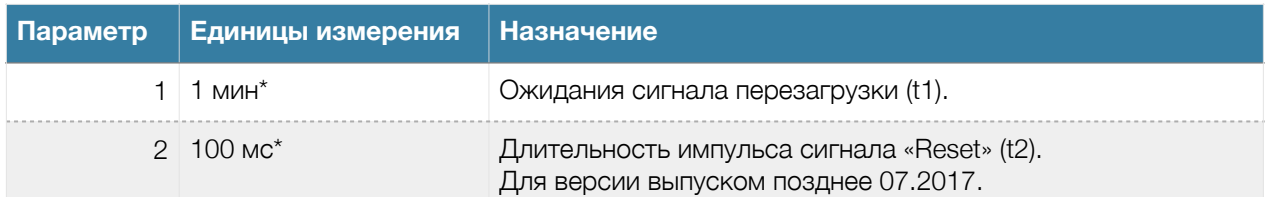

\*значения параметров могут быть в диапазоне 0, 1, 2, 3, 4, 5, 6, 7, 8, 9, A(10), B(11), C(12), D(13), E(14), F(15).

# **Примеры использования устройства без управляющей программы.**

## **Windows**

**•** Минимальный скрипт для функционирования устройства:

@echo off SET portname=COM12 :loop set /p x="~U" <nul >\\.\%portname% ping -n 2 127.0.0.1 > nul goto loop

Параметром portname задается порт устройства.

Командой ping -n 2 127.0.0.1 > nul создается пауза, равная n-1 секунд.

• Скрипт проверки доступности сетевого узла:

Данный скрипт проверяет доступность узла, заданного параметром hostname.

@echo off SET hostname[=open-dev.ru](http://open-dev.ru) SET portname=COM12 :loop ping -n 1 -l 4 -w 1000 %hostname% >nul if %errorlevel%==0 set /p x="~U" <nul >\\.\%portname% ping -n 2 127.0.0.1 > nul goto loop

Параметром portname задается порт устройства.| Командой ping -n 2 127.0.0.1 создается пауза, равная n-1 секунд.

#### **Linux. BASH скрипт.**

**•** Минимальный скрипт для функционирования устройства:

#!/bin/bash PORT=/dev/ttyACM0 while true do echo -n "~U" > \$PORT sleep 1 done

Параметром PORT задается порт устройства.

• Скрипт проверки доступности сетевого узла:

#!/bin/bash HOST="open-dev.ru" PORT=/dev/ttyACM0 while true do if ping -c 1 \$HOST; then echo -n "~U" > \$PORT fi sleep 3

## **Технические характеристики.**

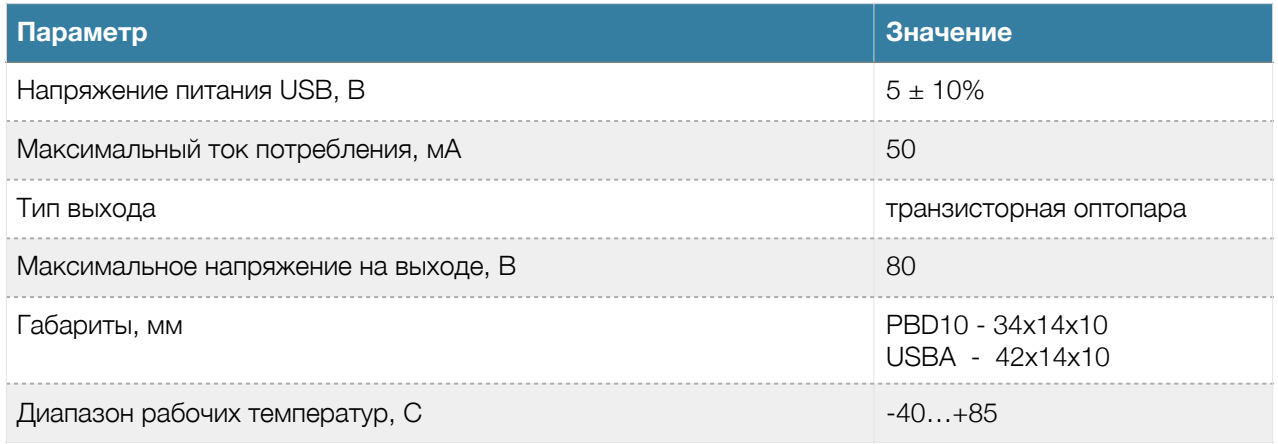

#### **Гарантия.**

Гарантийный срок 6 месяцев с продажи конечному потребителю.

Неисправности, выявленные в течение гарантийного срока, возникшие по вине производителя устраняются за счет производителя.

Производитель не несет ответственности за ущерб имуществу и здоровью, нанесенный потребителю и/или третьим лицам в результате действий при монтаже, вводе в эксплуатацию и эксплуатации продукции.

Ремонт и обслуживание продукции с истекшим гарантийным сроком осуществляется за счет средств потребителя.

Доставка до места гарантийного ремонта осуществляется за счёт потребителя.

# **Ссылки.**

- 1. Исходные коды программы-монитора можно найти в [репозитории](https://bitbucket.org/Rdmr/open-dev/src).
- 2. Ссылка на актуальную программу под wdtmon3-mini: [win](http://software.open-dev.ru/software/wdtmon3-mini/latest/wdtmon3-mini.msi)**/**[lin](http://software.open-dev.ru/software/wdtmon3-mini/latest/wdtmon3-mini-x64.AppImage)**/**[mac](http://software.open-dev.ru/software/wdtmon3-mini/latest/wdtmon3-mini.dmg), wdtmon3: [win](http://software.open-dev.ru/software/wdtmon3/latest/wdtmon3.msi)[/lin](http://software.open-dev.ru/software/wdtmon3/latest/wdtmon3-x64.AppImage)/[mac](http://software.open-dev.ru/software/wdtmon3/latest/wdtmon3.dmg).
- 3. Драйвер для [Windows7](https://software.open-dev.ru/software/od_cdc_driver.zip).

Для Windows8+, основных дистрибутивов Linux, macOS драйвер не требуется.

- 4. Пополняемая онлайн-[инструкция](http://blog.open-dev.ru/wdt-manual).
- 5. Сайт техподдержки: [support.open-dev.ru](http://support.open-dev.ru)